# **LAPTOP: CREATE PATIENT**

1. Open EZ Lite 2 software

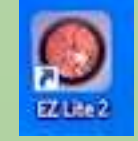

2. Navigate to **local studies**

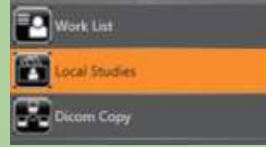

3. Select the icon to **add patient**

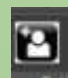

- 4. Enter the patient's eMRN, First Name, Last Name, DOB
- 5. Click on the **Legacy Capture**

a. Check: The patient's MRN will show up in the **patient ID box** on the camera

**1.**

### **CAMERA: CAPTURE IMAGES**

\*\*Capture right eye first, then left eye\*\*

\*\*Reminder: Clean head rest and chin rest, Take off lens cap on camera, Have patient take off glasses, turn off lights\*\* **2.**

- 1. Click on **OD** (right eye) and **peripheral ON**
- 2. Capture Picture # 1: Macula Centered
	- a. Center pupil in the box and align eye within the two dotted lines.

*Dialogue with patient: When see a green X appear, go ahead and look at the X.*

b. Once focused, click **capture picture**. The camera will **auto align**.

*Dialogue with patient: Try to keep your eyes steady as possible and don't blink.*

c. The camera will count down (3..2..1)

*Dialogue with patient: Blink once and open wide.*

- d. If the picture is clear, then select **OK to save**. You should see the images appear on the laptop each time you click Ok.
- e. Click the back button to begin taking the  $2^{nd}$  picture.
- 3. Capture Picture # 2: Optic Nerve
	- a. Repeat steps a-c
- 4. OPTIONAL: Capture Picture # 3: Temporal to Macula
	- \*\* If Field 1 and Field 2 are clear, you do not need to capture Field 3.
- 5. Capture Picture # 4: Anterior eye
	- a. Click **Menu** (top left-hand corner of camera screen)
	- b. Select **Anterior**
	- c. Align the patient's eye in the box. Click **Capture**.
	- d. Move the purple arrow using the  $+$  and  $-$  sign to sharpen the image.

*Dialogue with patient: Go ahead and blink as many times as you want.*

e. Click Capture. There will not be a countdown for this process.

*Dialogue with patient: I will capture the image now. Open wide.*

6. Repeat steps 1-5 for **OS** (left eye)

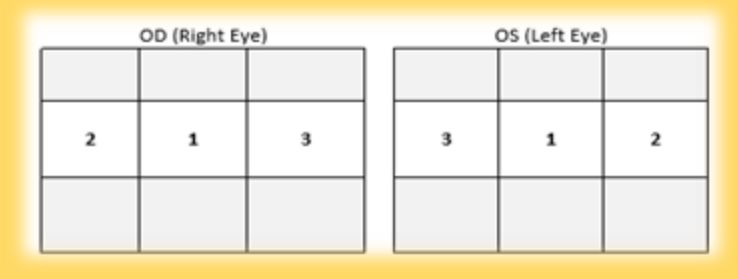

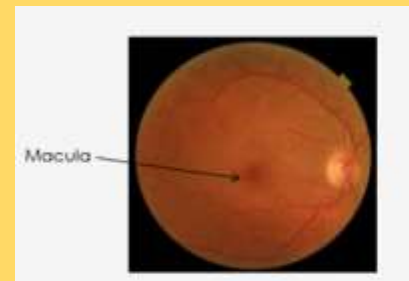

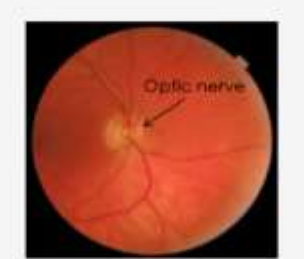

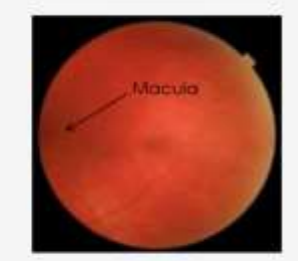

1: Macula Centered

2: Optic Nerve Centered

3: Temporal

## **LAPTOP: SAVE/ UPLOAD IMAGES**

- 1. Select **save** icon on the EZ Lite 2 software
	- a. Popup will say "Images successfully saved"
- 2. Select the **home icon**
- 3. Click the **plus (+)** sign next to patient name. A dropdown will appear of today's session

**3.**

**4.**

- 4. Click on today's session date
- 5. Click **.DCM** icon
- 6. Find the **Axis Export folder**
- 7. Click OK

*\*\* To start screening another patient, close out of EX Lite 2 software and open it again \*\**

## *End of the day account completion*

## **LAPTOP: TELE-I-CARE WEBSITE**

- 1. Navigate to the Tele-I-Care Portal website
- 2. <https://prc.urmc.rochester.edu/Portal2/Login.aspx>
- 3. Transfer all information from paper screening form to electronic portal quick screening
- 4. Select **Save** and **complete**
- 5. A popup will say "Patient is successfully saved"
- 6. The website will route back to the list of all patients.
	- a. In the Photos column of your patient, it will say "Yes" for your patient. This means the pictures and the Tele-I-Care account you created are now one and successfully indicated by the blue color.

**---------------------------------------------------------------------------------------------------- ----------------------------------------------------------------------------------------------------**

### **REMINDER**

### **SHUTTING DOWN CAMERA**

- 1. Click on **Setup** on the camera screen (top right)
- 2. Navigate to **page 3**
- 3. Find "**Packaging Mode**", click **start**
- 4. Message will pop-up and ask, "Execute task?" Click Yes
- 5. Message will appear to turn on camera with power button